## P-3521 MFP / P-4020 MFP / P-4025w MFP / P-C2155w MFP

1) Die Taste *[Systemmenü/Zähler]* drücken.

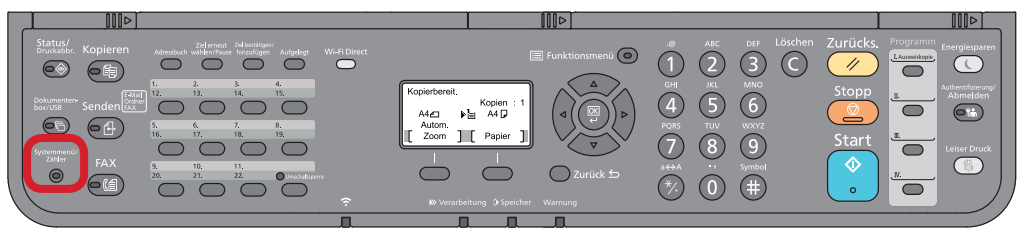

- a *Anzeigen des Zählerstands:*
- 2a) Mit der Taste *[Rauf]* oder *[Runter]* den Menüpunkt "Zähler" auswählen und dann *[OK]* drücken.

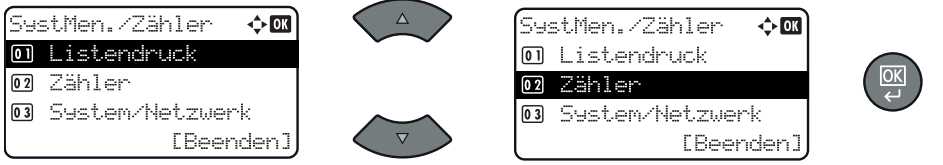

3a) Den Menüpunkt "Druckseiten" auswählen und *[OK]* drücken, dann "nach *Funktion"* wählen und erneut *[OK]* drücken.

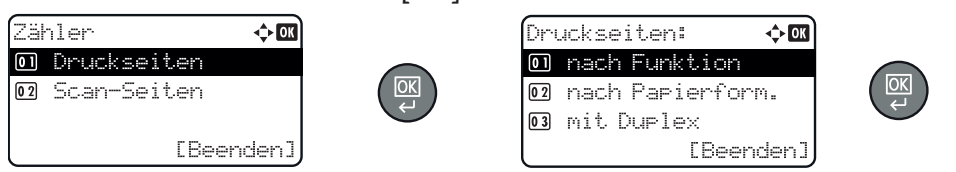

4a) Mit der Taste *[Links]* oder *[Rechts]* weiterblättern, bis "Gesamt" angezeigt wird.

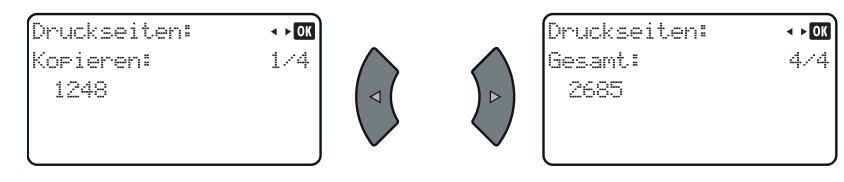

- b *Ausdrucken des Zählerstands:*
- 2b) Den Menüpunkt "Listendruck" wählen, mit *[OK]* bestätigen und dann *"Bericht drucken"* auswählen und *[OK]* drücken.

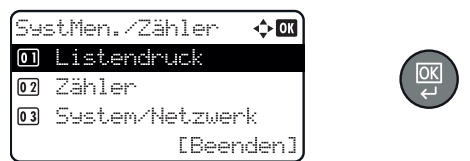

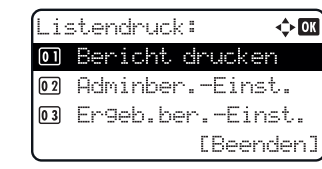

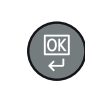

3b) Den Menüpunkt *"Statusseite"* auswählen, *[OK]* drücken und Ausdruck mit *[Ja]* bestätigen.

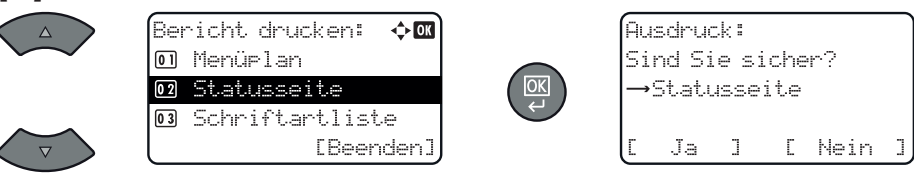

4b) Der Zählerstand (Page Count) wird unter dem Abschnitt *"Zähler"* aufgeführt.

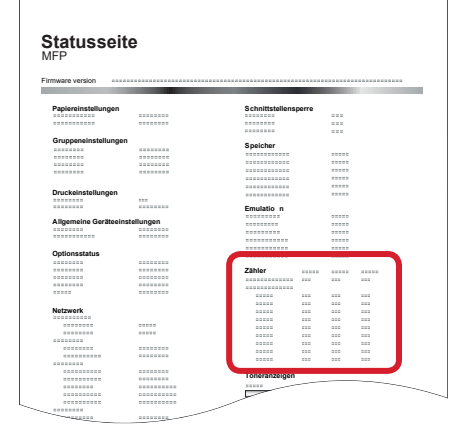